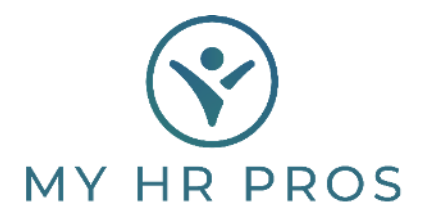

## **My HR Dashboard Employee Self Service – How to View Check Stub**

## **Login to the My HR Dashboard Employe Self Service Portal**

[myhrprofessionals.com/ess](https://spm.prismhr.com/spm/auth/#/login?lang=en)

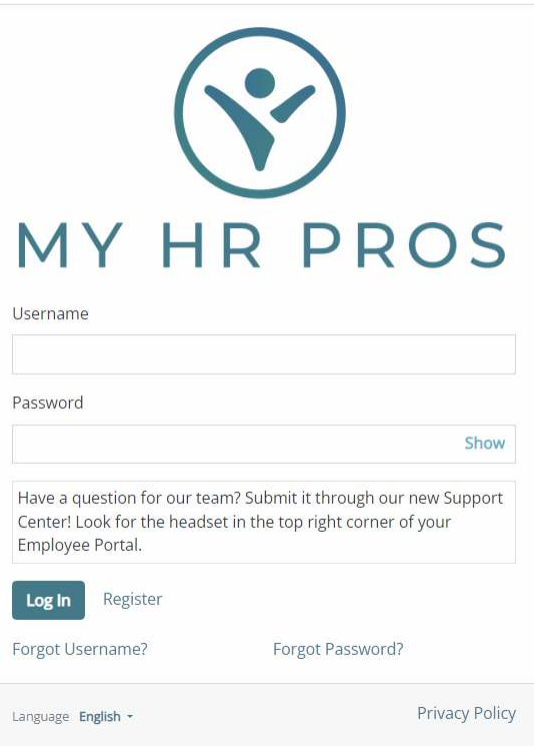

Click on "Pay" then "Pay History" from the side bar.

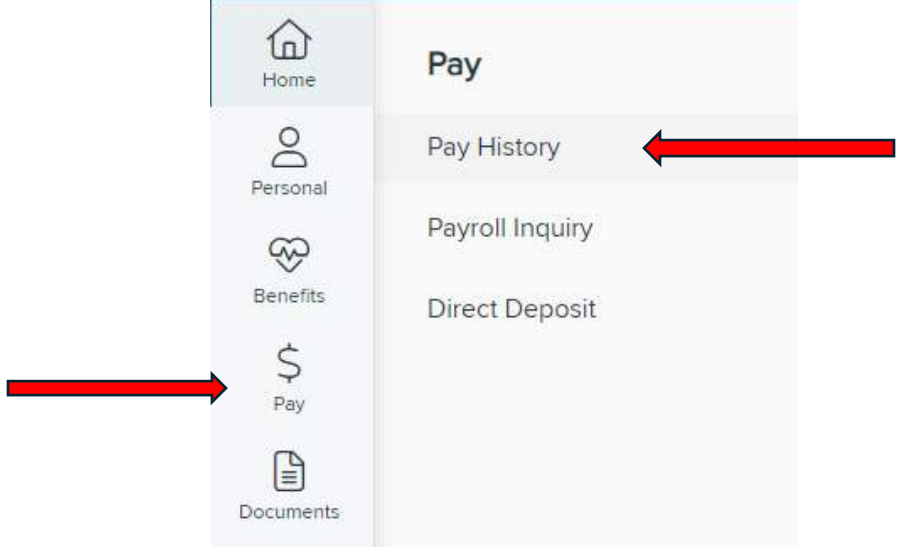

In the pop up "Check Detail" box, click "View Check"

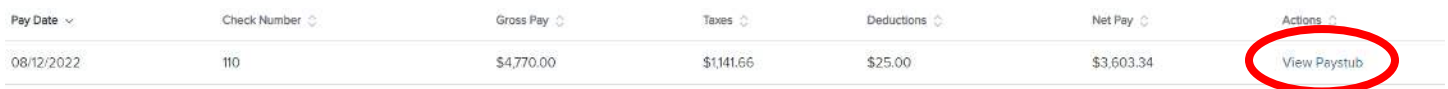

## **Your check stub will automatically download to your device. Please contact My HR Professionals at 800-940-8706 for additional assistance.**